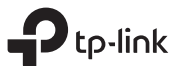

## Поставщик систем безопасности TELECAMERA.RU

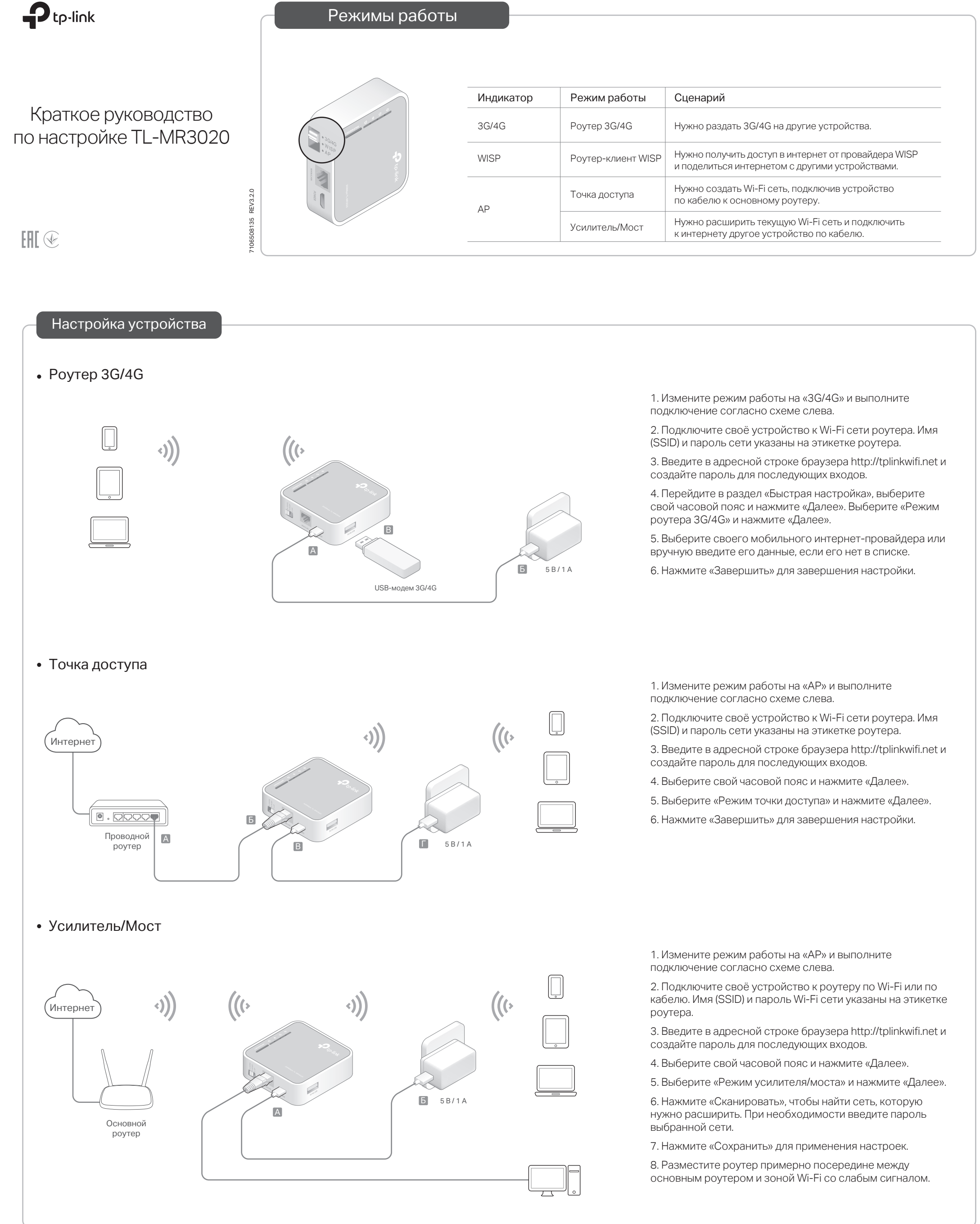

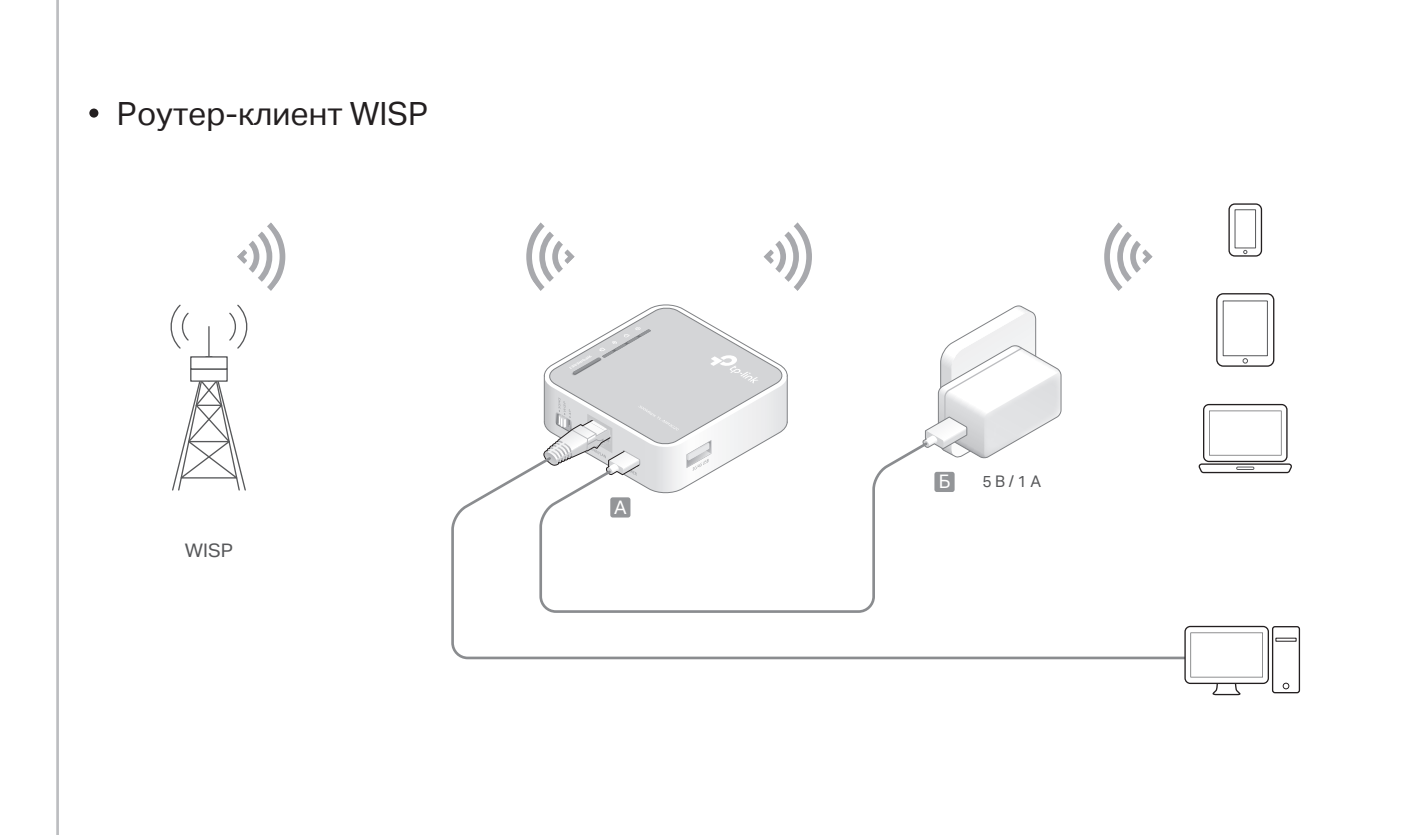

1. Измените режим работы на «WISP» и выполните подключение согласно схеме слева.

2. Подключите своё устройство к роутеру по Wi-Fi или по кабелю. Имя (SSID) и пароль Wi-Fi сети указаны на этикетке роутера.

3. Введите в адресной строке браузера http://tplinkwifi.net и создайте пароль для последующих входов.

4. Выберите свой часовой пояс и нажмите «Далее».

5. Нажмите «Сканировать», чтобы найти сеть WISP провайдера. При необходимости введите пароль выбранной сети.

6. Нажмите «Сохранить» для применения настроек.

## Корпус устройства

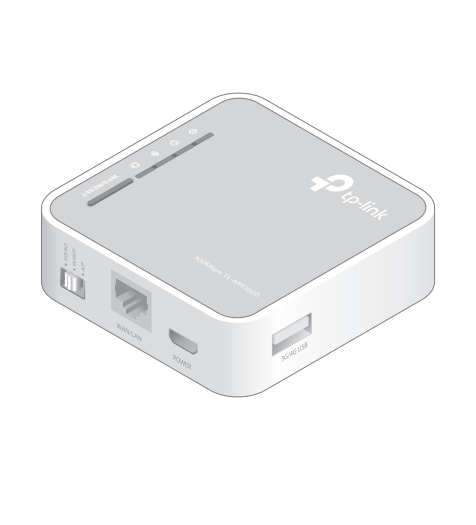

 $\overline{(\mathbf{C})}$ 

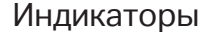

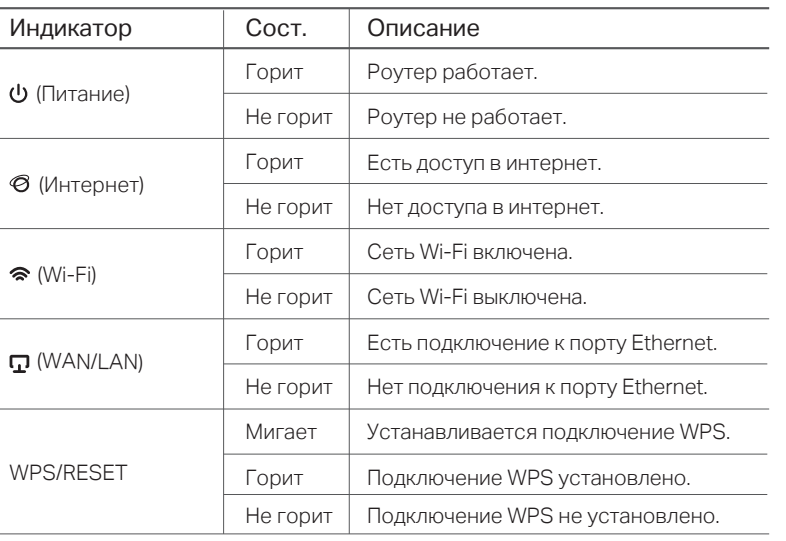

## Порты и кнопки

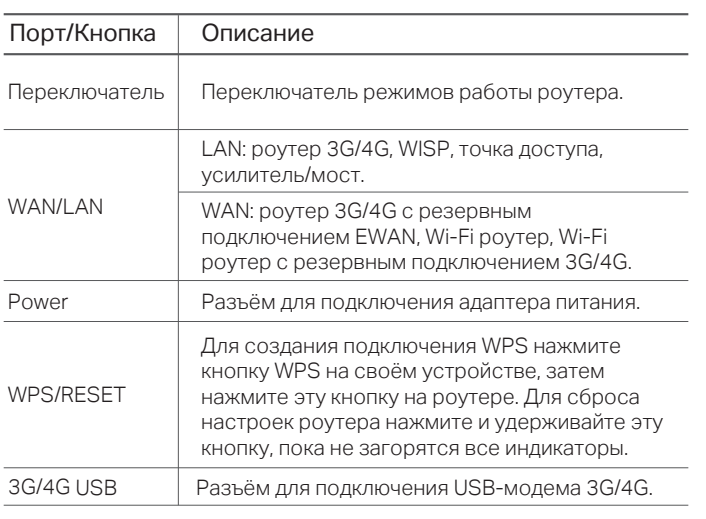